# Solucionar problemas de agentes virtuais no Webex Contact Center - Informações e registros úteis  $\overline{a}$

# **Contents**

**Introduction Prerequisites Requirements** Componentes Utilizados Reunir informações de solução de problemas ID da sessão de contato da chamada do Anaylzer Verificando se os propósitos correspondem do DialogFlow Usando registros de StackDriver

# Introduction

Este documento descreve algumas informações importantes para ajudar a solucionar problemas com o Virtual Agent no WebEx Contact Center. As informações podem ser apresentadas ao Technical Assistance Center (TAC) para Troubleshooting adicional.

# **Prerequisites**

#### **Requirements**

A Cisco recomenda que você tenha conhecimento destes tópicos:

- Webex Contact Center (WxCC) 2.0
- Diálogos do Google

#### Componentes Utilizados

As informações neste documento são baseadas nestas versões de software:

- $\cdot$  WxCC 2.0
- Diálogos do Google

The information in this document was created from the devices in a specific lab environment. All of the devices used in this document started with a cleared (default) configuration. Se a rede estiver ativa, certifique-se de que você entenda o impacto potencial de qualquer comando.

# Reunir informações de solução de problemas

ID da sessão de contato da chamada do Analisador Verifique as intenções que correspondem ao DialogFlow Coletar a ID da sessão do agente virtual e os logs do driver de empilhamento

### ID da sessão de contato da chamada do Anaylzer

Coletar a ID da sessão de contato e o carimbo de data e hora do analisador

O campo Nome do Script IVR no Analisador pode ser usado para verificar o script (ou fluxo) do acerto de contato

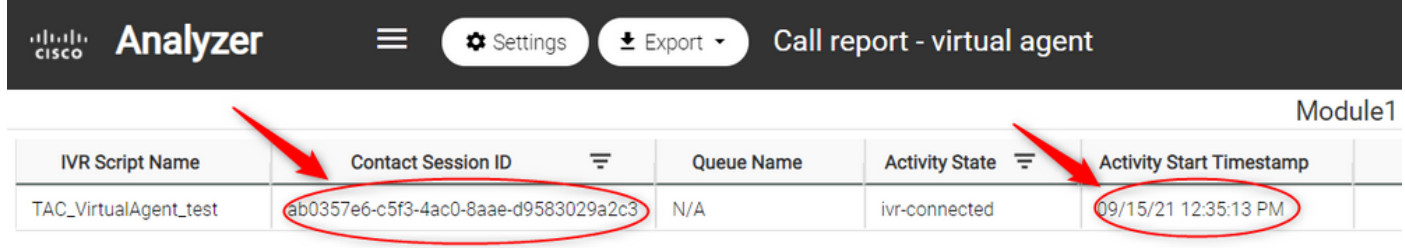

# Verificando se os propósitos correspondem do DialogFlow

O fluxo de diálogo é uma ferramenta útil para ver as conversas entre o agente virtual e o usuário. O link para acessar DialogFlow está [AQUI](https://dialogflow.cloud.google.com/)

Na página Diálogos, acesse a seção Histórico e selecione o cronograma correto

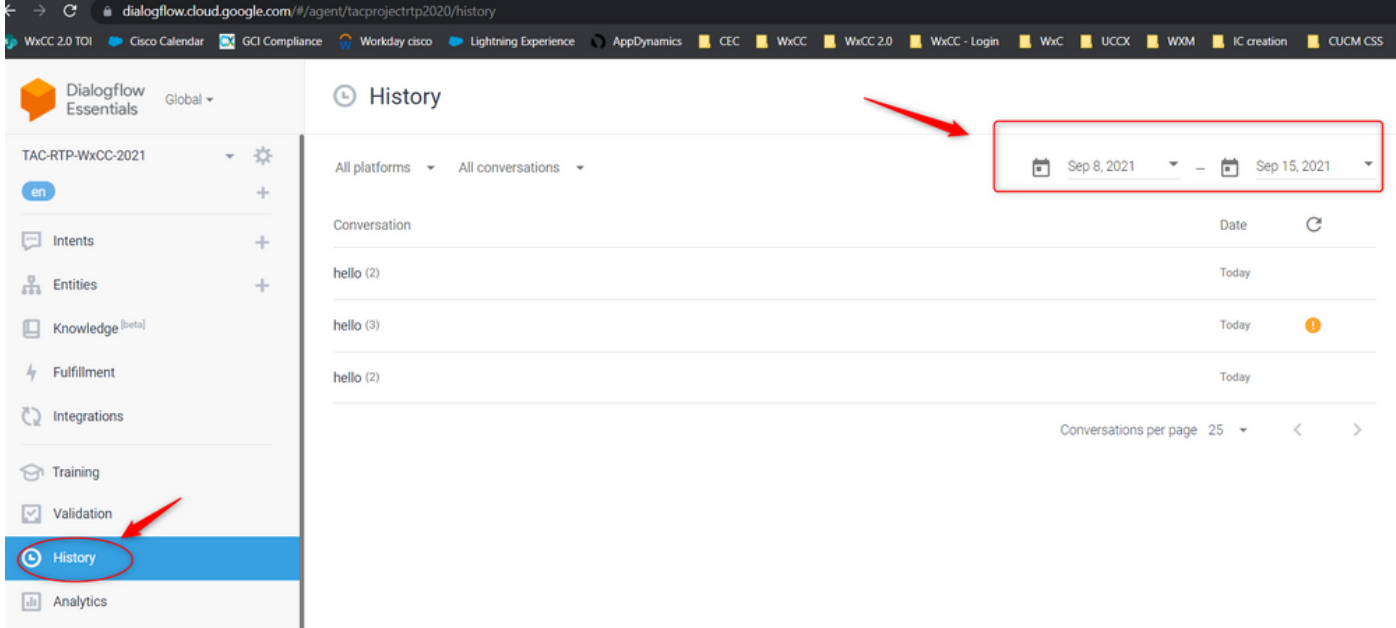

Um exemplo de uma conversação bem-sucedida entre um usuário e o agente virtual seria semelhante a esta

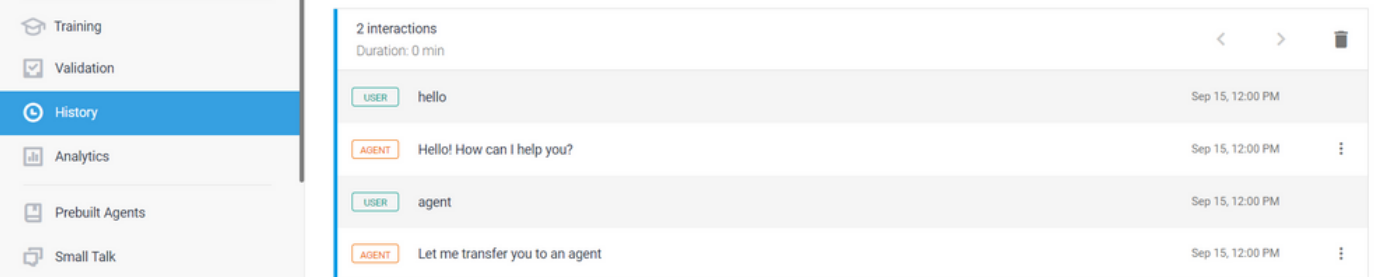

Um exemplo de uma conversação potencialmente problemática entre um usuário e o agente pode ser visto aqui se não houver nenhuma intenção correspondente à resposta do usuário

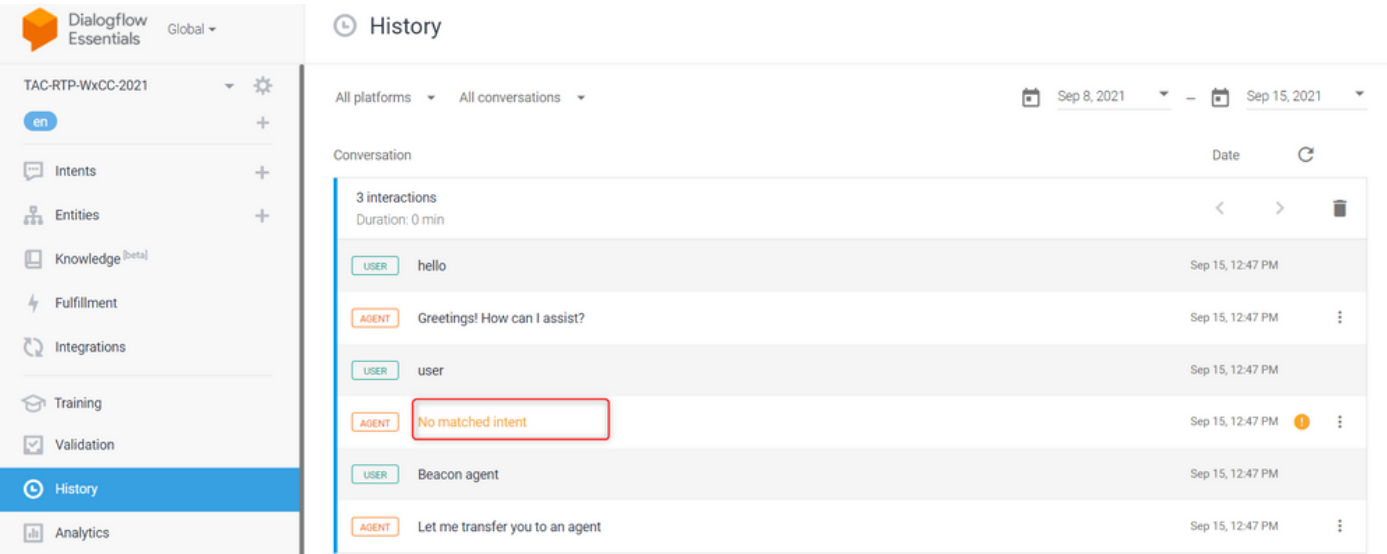

Verifique a intenção de encaminhamento para ver se há frases correspondentes

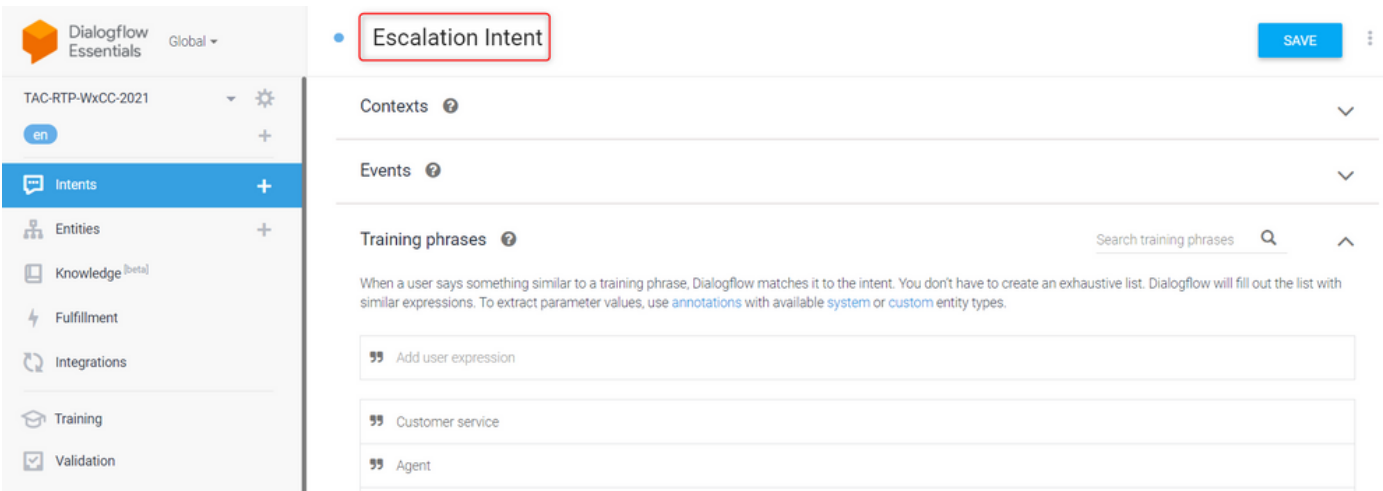

### Usando registros de StackDriver

Se a configuração geral do agente virtual (Intents) no fluxo de Diálogos estiver correta e se houver problemas com o usuário não ouvir as frases ou frases, as correspondências são correspondências, mas as chamadas não estão sendo colocadas em fila para um agente disponível, as informações do StackDriver são úteis e podem ser apresentadas ao TAC:

Para a conversação que está causando o problema, em Fluxo de diálogo, selecione a conversação do agente e selecione Ver registros no StackDriver

Observação: os registros do driver de empilhamento na página do console do google são ativados por padrão. Você pode acessar os registros usando este [LINK](https://console.cloud.google.com/logs/query;cursorTimestamp=2021-08-16T12:31:35.323849247Z?folder=true&organizationId=true&project=tacprojectrtp2020&query=%0A)

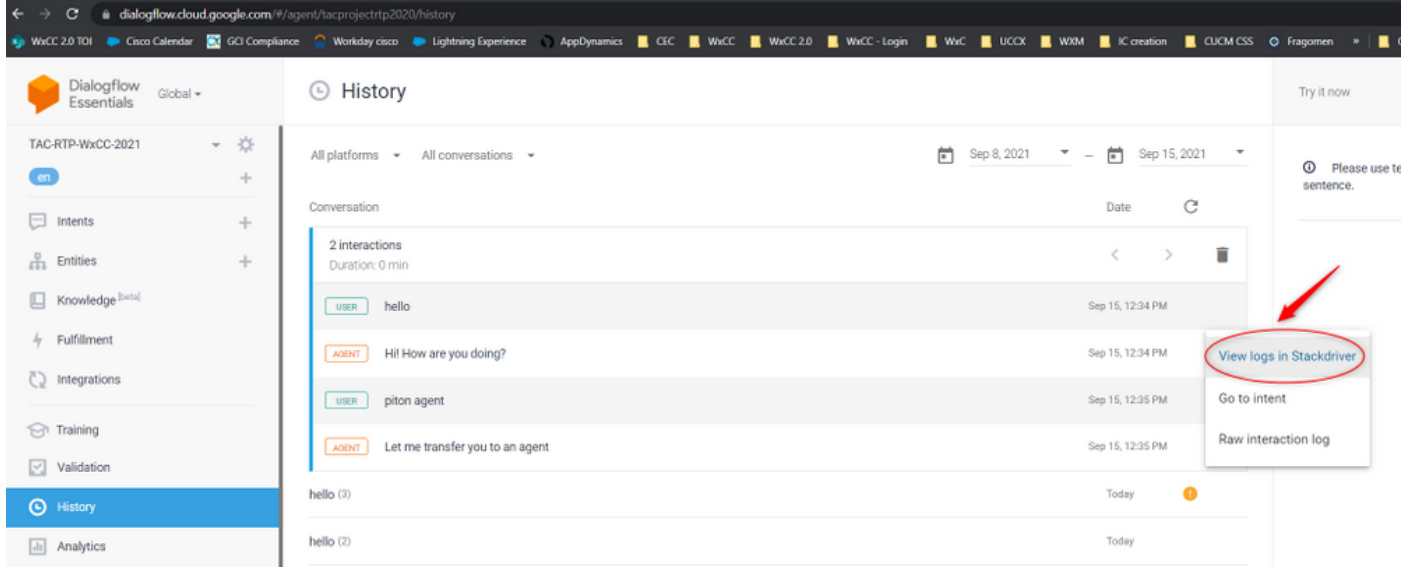

Depois de selecionada, copie e anote a ID da sessão da conversação. Esta ID de sessão é exclusiva da conversação completa sobre o Dialogflow e o Webex Contact Center

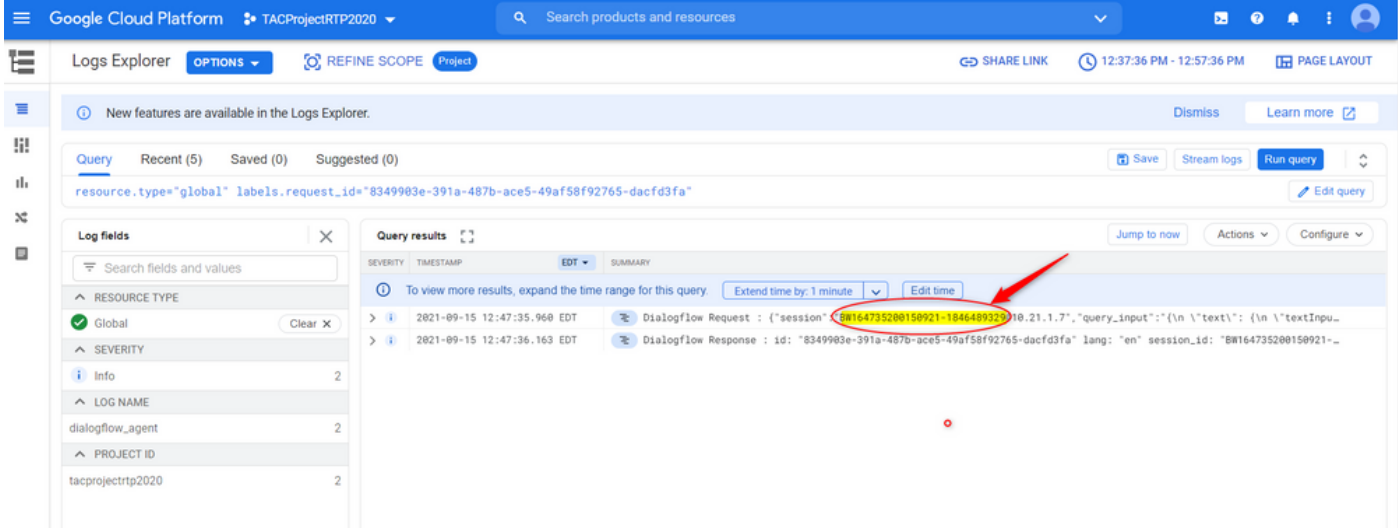

Depois que a ID da sessão for copiada, selecione "Editar consulta"

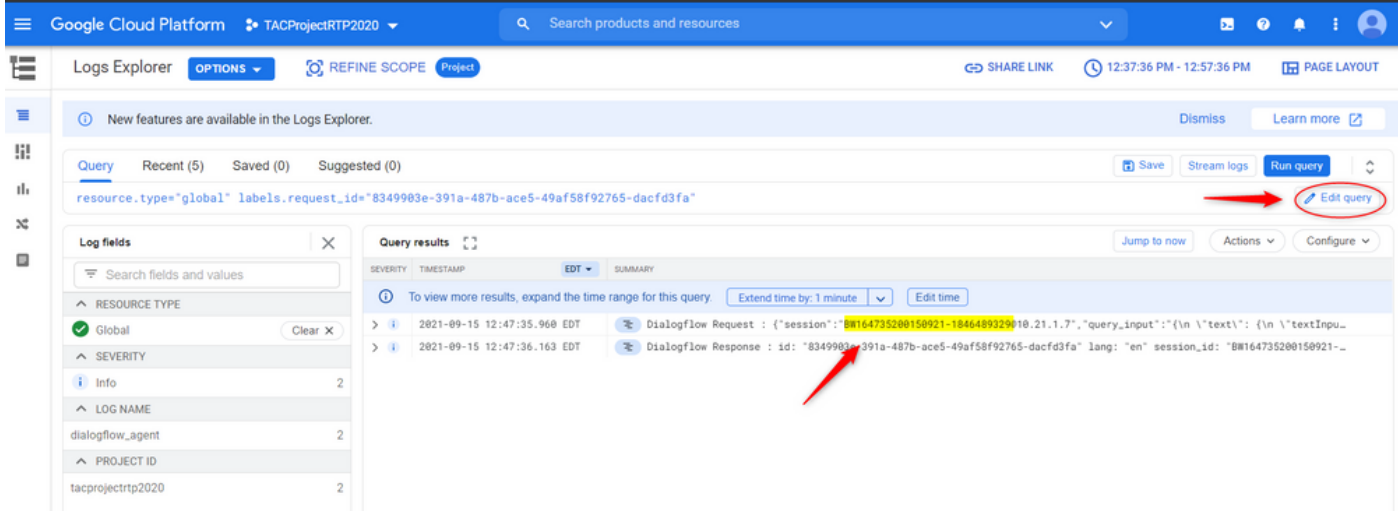

Copie e cole a ID da sessão na caixa de diálogo e pressione Executar consulta:

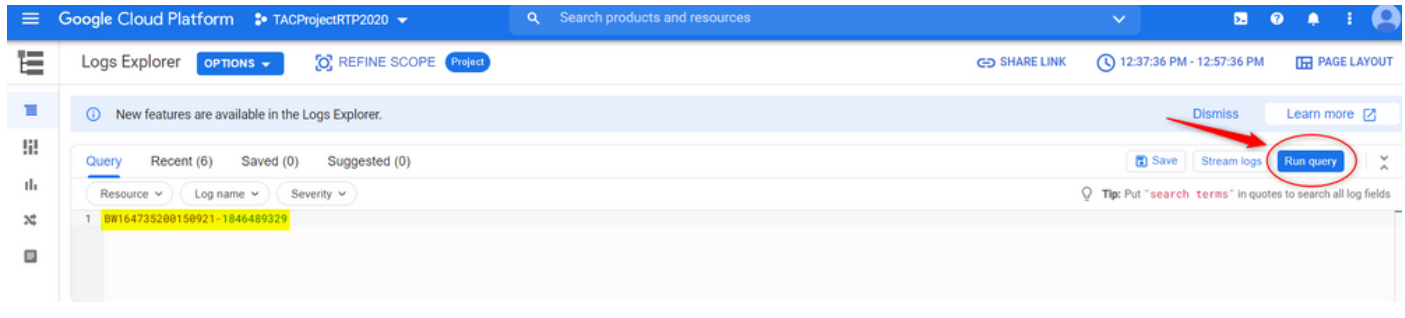

Depois que a consulta é executada, todas as conversas para essa interação devem ser carregadas. Continue com o download dos logs:

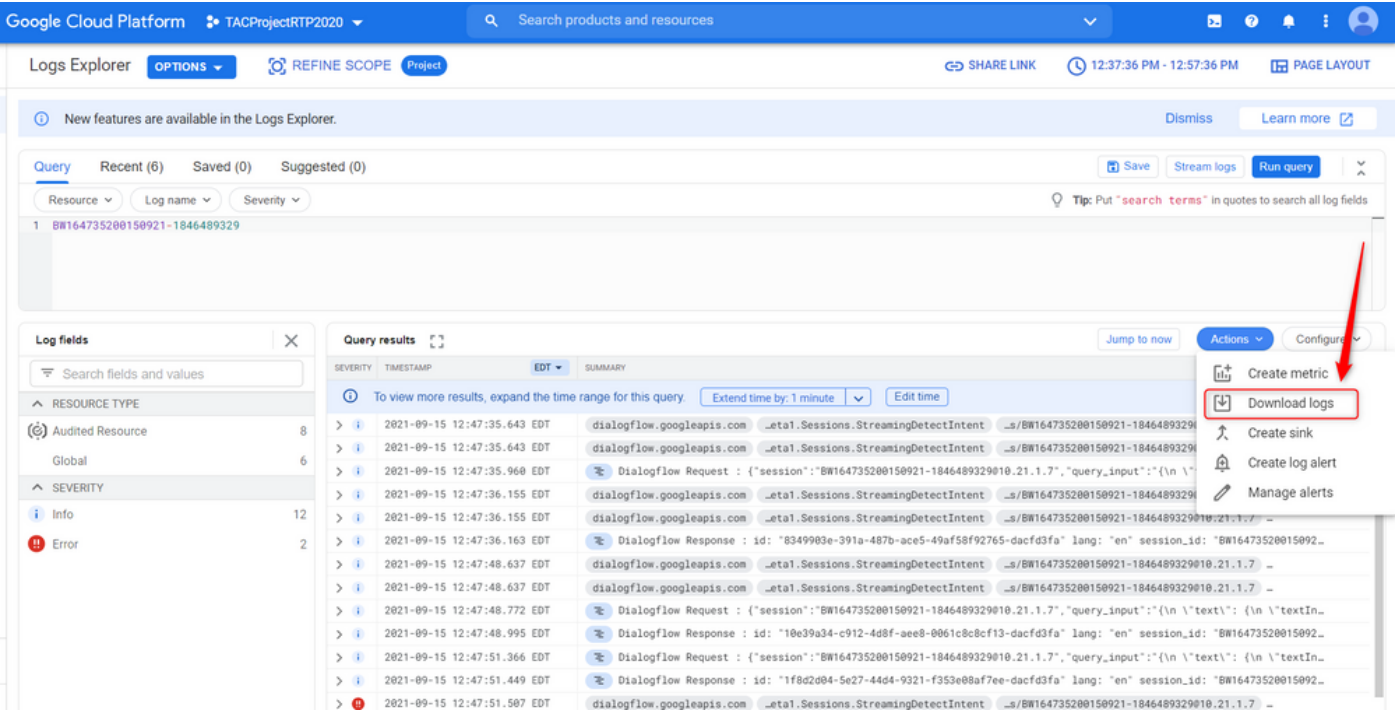

Salve os logs como arquivo JSON ou CSV e apresente-o ao TAC juntamente com a ID da sessão

# Download logs

Log entries matching your query will be downloaded. If you need over 10,000 logs consider exporting your logs.

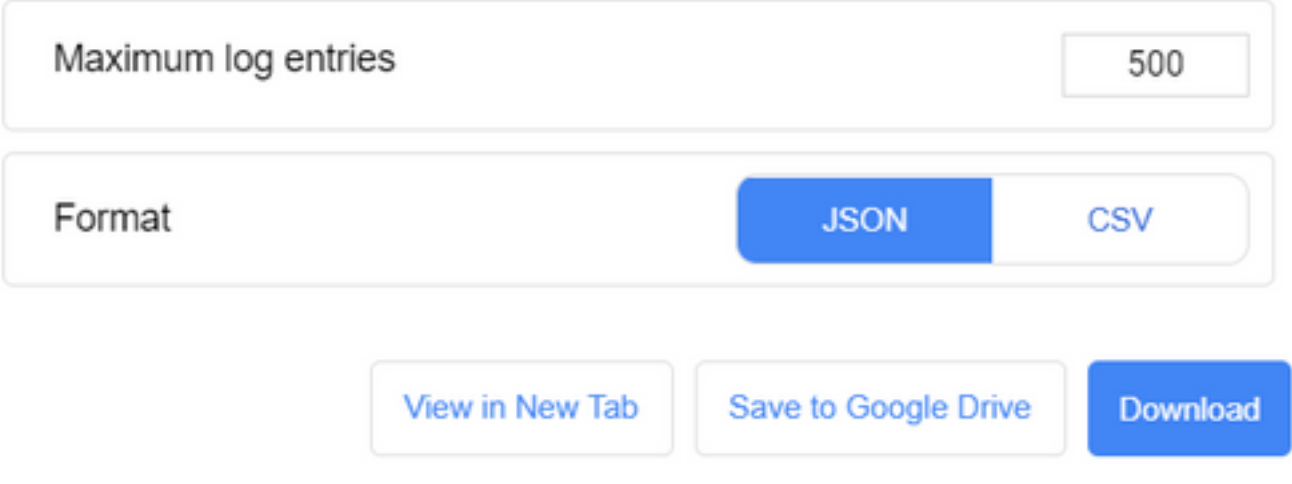

#### Sobre esta tradução

A Cisco traduziu este documento com a ajuda de tecnologias de tradução automática e humana para oferecer conteúdo de suporte aos seus usuários no seu próprio idioma, independentemente da localização.

Observe que mesmo a melhor tradução automática não será tão precisa quanto as realizadas por um tradutor profissional.

A Cisco Systems, Inc. não se responsabiliza pela precisão destas traduções e recomenda que o documento original em inglês (link fornecido) seja sempre consultado.